## **PEMBUATAN SISTEM INFORMASI BERBASIS WEB PADA UNIT KEGIATAN MAHASISWA (UKM) EXODUS STMIK AKAKOM YOGYAKARTA**

Cara menjalankan program

1.Masuk ke browser kemudian ketik localhost/jendry maka akan muncul halaman utama dari web UKM EXODUS STMIK AKAKOM YOGYAKARTA.

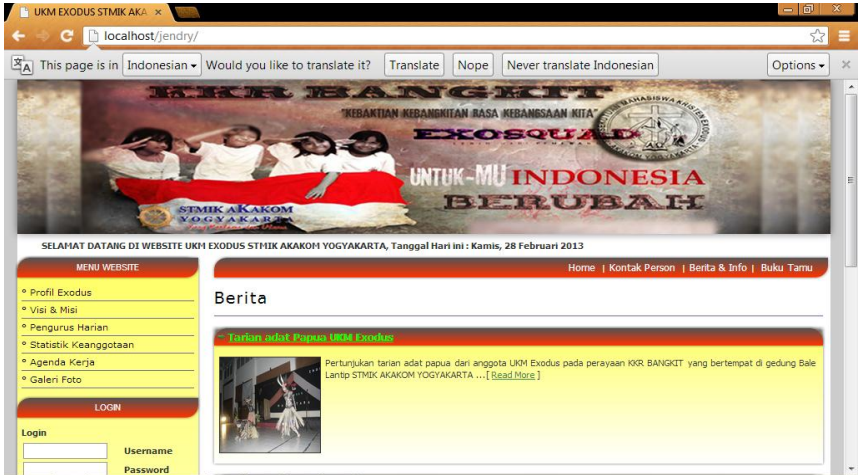

2.Untuk akses admin, saat Login masukkan *username* "*jendry*" dan *password "123"* seperti tampil pada gambar dibawah ini :

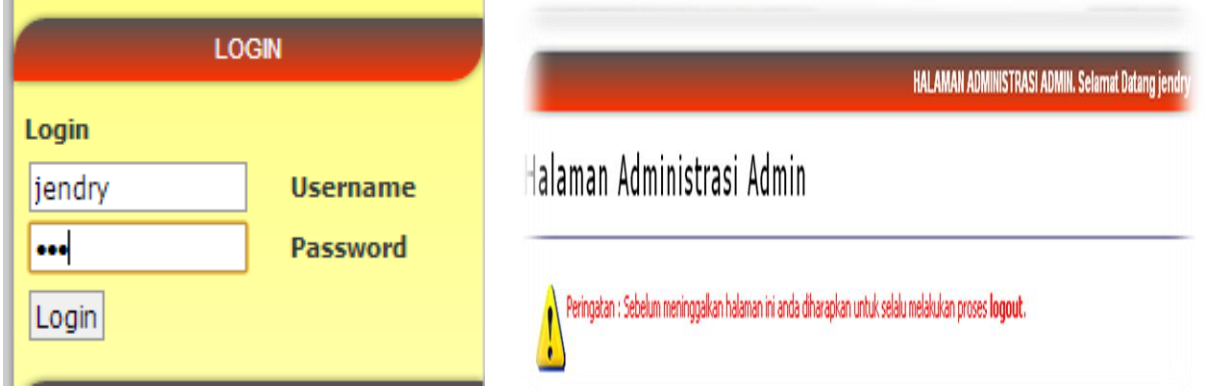

3.Setelah melakukan login dengan benar, selanjutnya akan masuk ke tampilan menu seperti berikut :

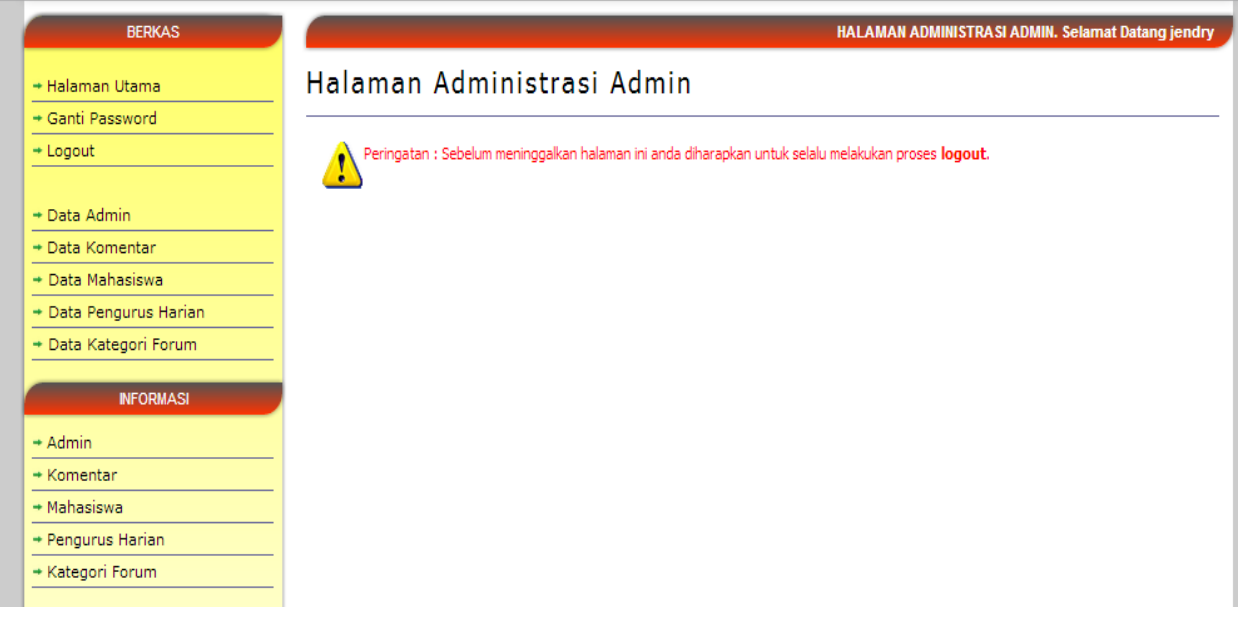

4. Untuk login sebagai admin menu inputannya terdiriatas: data admin, data komentar, data mahasiswa, data pengurus harian, dan data kategori forum kemudian admin akan memperoleh informasi atau outputan berupainformasi admin, komentar, mahasiswa, pengurus harian, dan kategori forum.

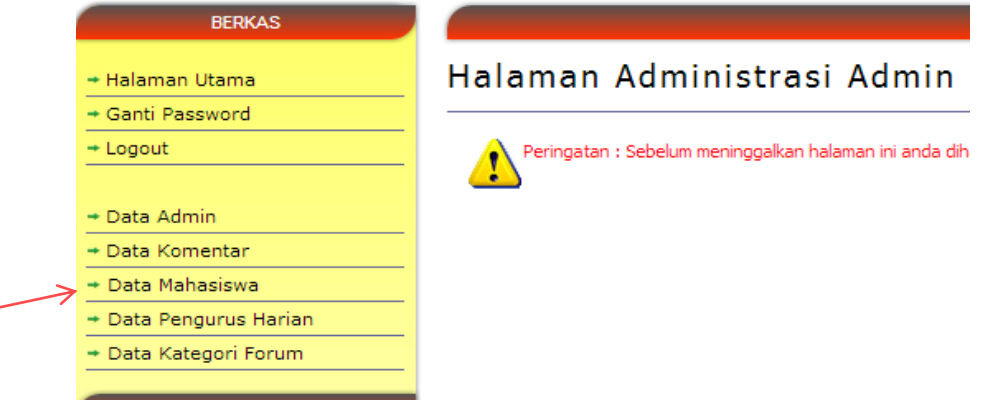

Pada submenu data mahasiswa admin akan menginputkan data mahasiswa baru untuk menjadi anggota dari UKM Exodus STMIK AKAKOM YOGYAKARTA seperti tampilan berikut:

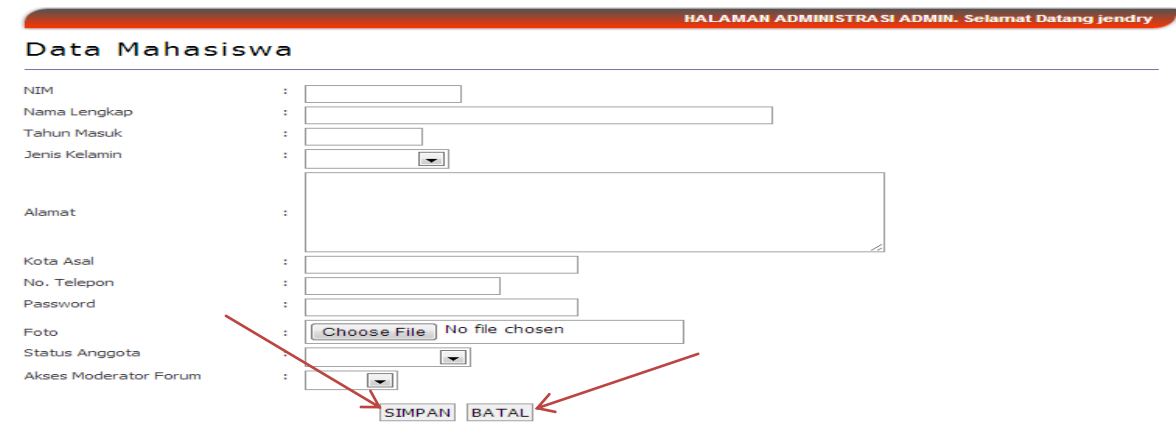

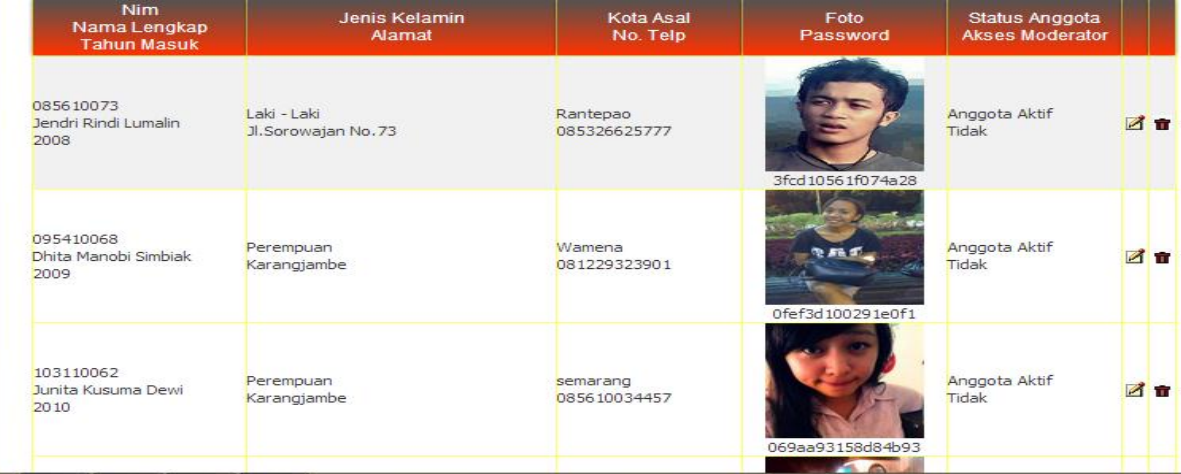

Langkah ke-1, klik tombol **Simpan** untuk menyimpan data mahasiswa.

Langkah ke-2, apabila data mahasiswa belum lengkap maka klik tombol **Batal**untuk membatalkan inputan data mahasiswa.

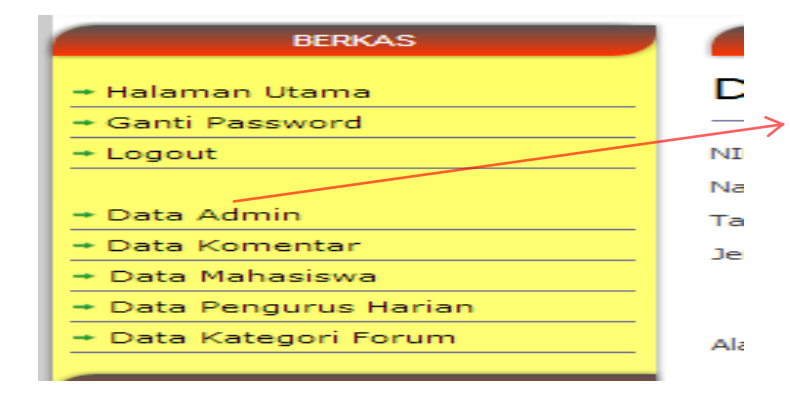

Setelah selesai melakukan penginputan data, klik **logout** untuk keluar dari menu admin.

Langkah diatas sama dengan langkah untuk sub menu lainnya.

5.Untuk akses sebagai ketua, saat Login masukkan *username* "105410035" dan*password "andika"*  seperti tampil pada gambar dibawah ini :

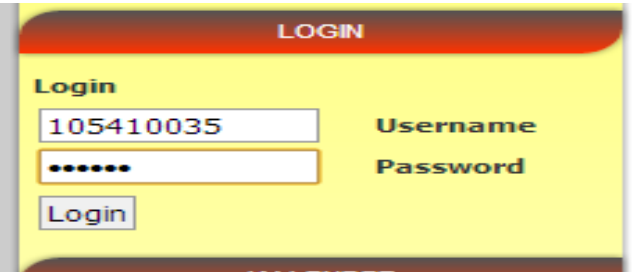

Setelah melakukan login dengan benar maka akan muncul tampilan hak akses sebagai ketua seperti berikut:

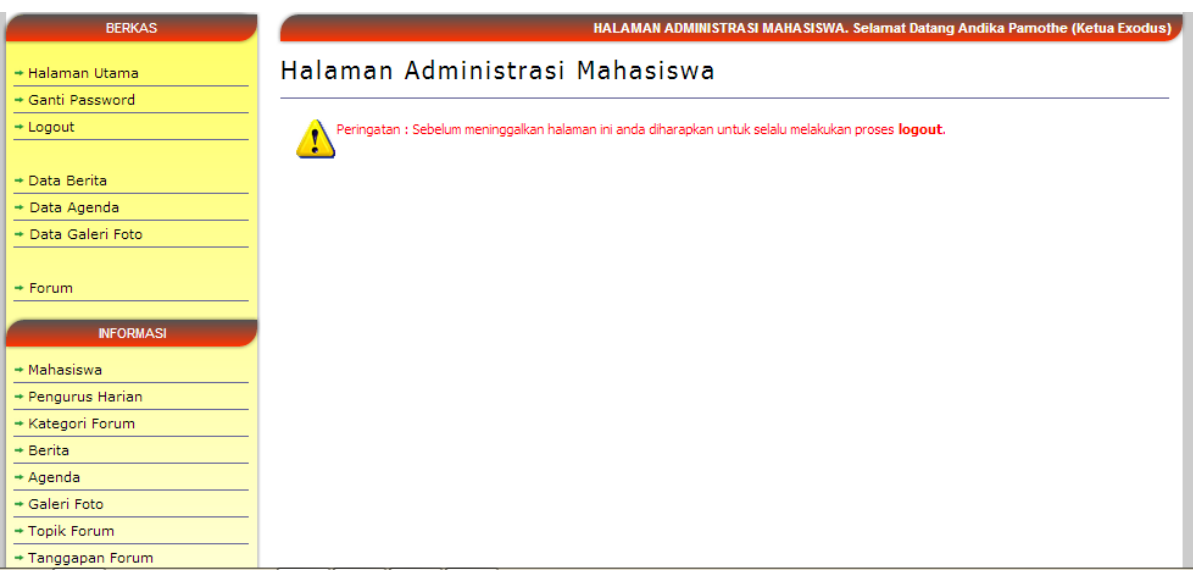

Pada gambar diatas menunjukan login sebagai Ketua UKM Exodus dimana sebagai ketua dapat menginput data berita, data agenda, dan galeri foto serta masuk ke forum dan menerima informasi berupa informasi mahasiswa, pengurus harian, kategori forum, berita, agenda, galeri foto, topic forum, tanggapan forum.

Pada sub menu data agenda ketua akan menginputkan data agenda kerja dari UKM Exodus seperti form berikut:

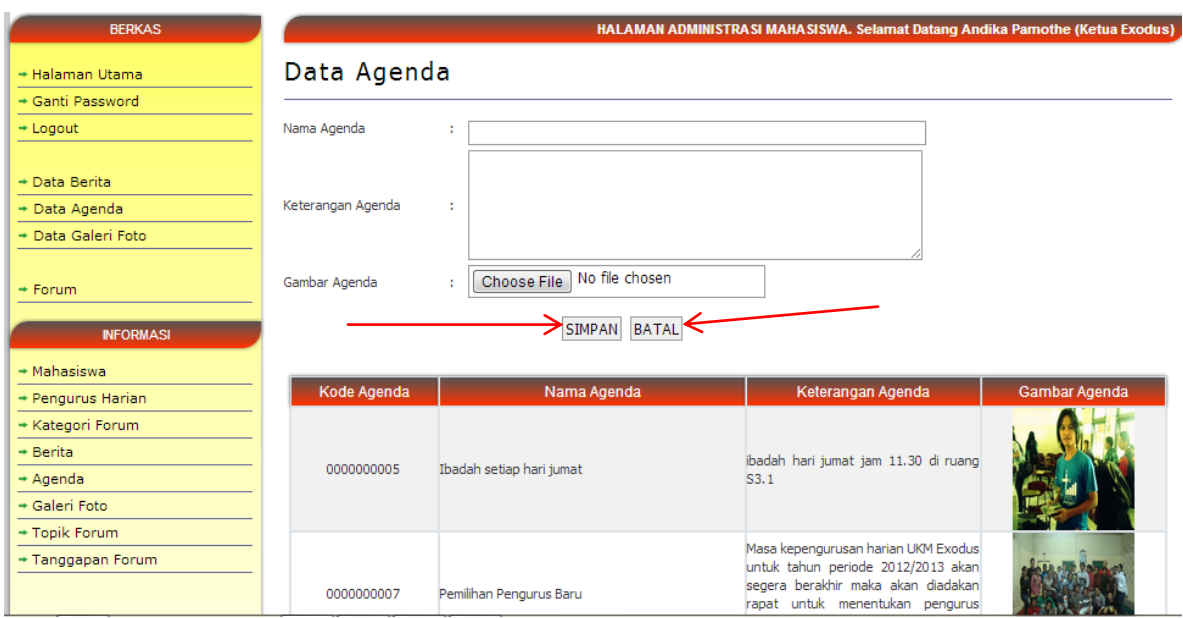

Dari form diatas ketua menginputkan data agenda kerja dari UKM Exodus,

Langkah -1 jika datanya telah diisi maka klik tombol **simpan** untuk menyimpan data agenda kerja Langkah -2 jika datanya tidak lengkap maka klik tombol **batal** untuk membatalkan.

Langkah-langkah diatas sama untuk sub menu lainnya.

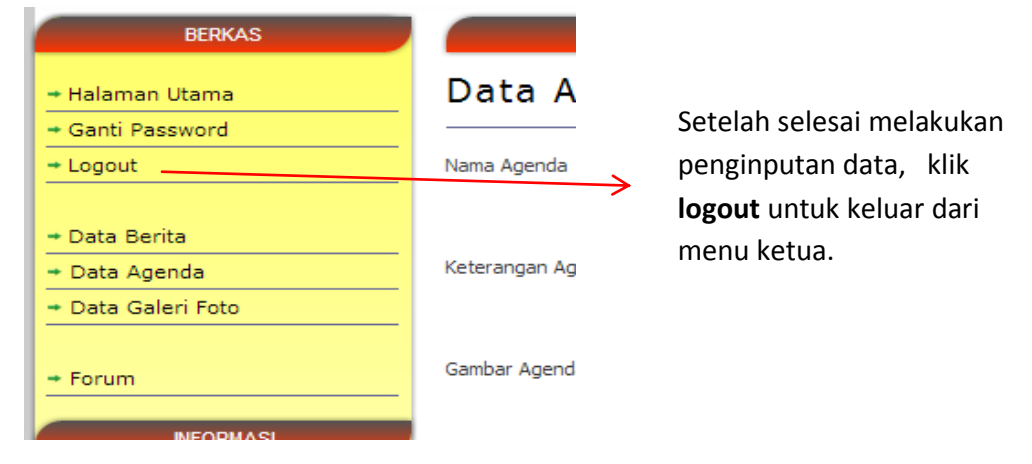

6.Untuk akses sebagai anggota/mahasiswa ada dua kategori yaitu login sebagai mahasiswa aktif dan login sebagai mahasiswa pasif.

a.untuk login sebagai mahasiswa aktif maka tampilannya seperti form berikut:

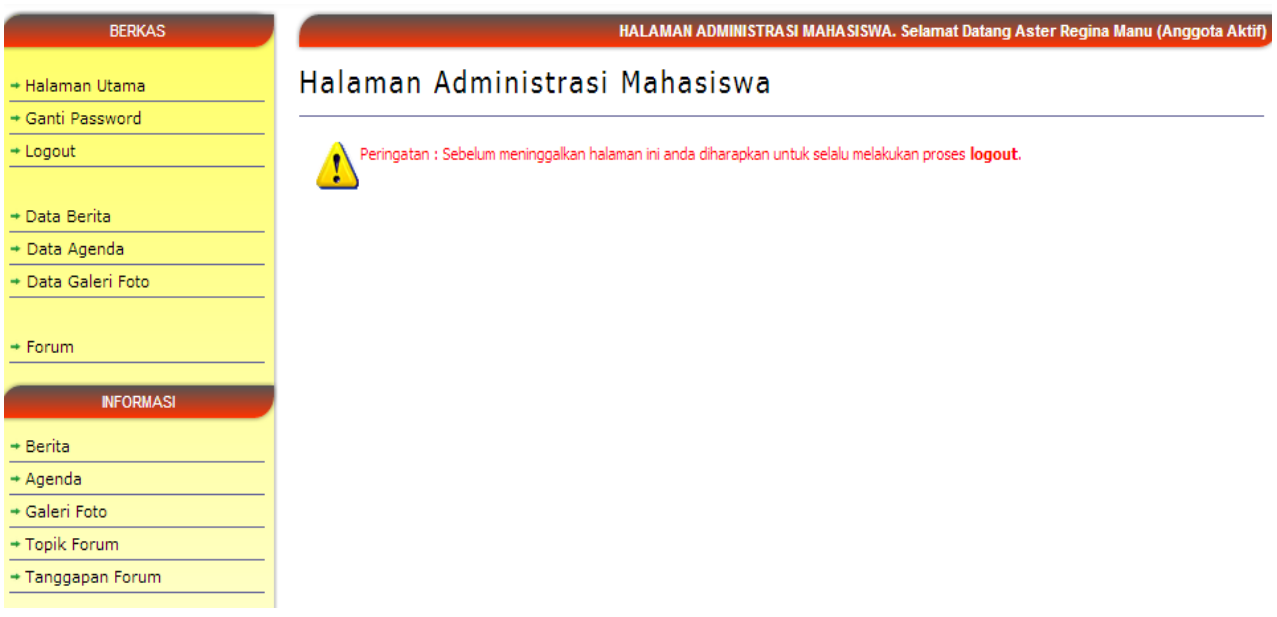

Pada tampilan gambar diatas adalah login sebagai anggota aktif dimana anggota aktif dapat menginput data berita, data agenda, data galeri fotoserta forum dan menerima informasi berupa informasi berita, agenda, galeri foto, topic forum, tanggapan forum.

b.untuk login sebagai mahasiswa pasif maka tampilannya seperti berikut:

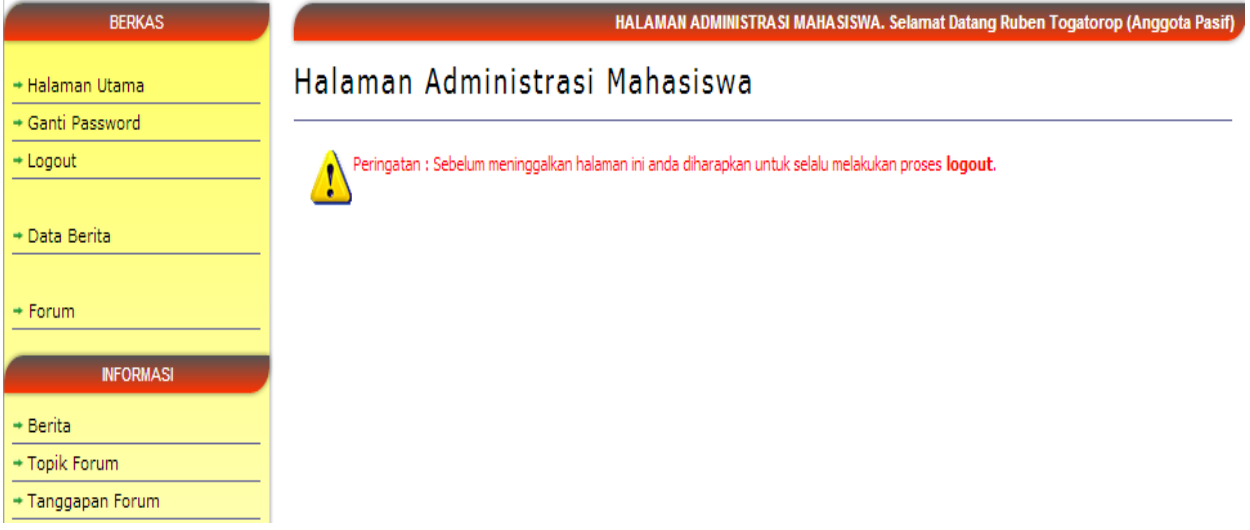

Pada tampilan gambar diatas adalah login

sebagaianggotapasifdimanaanggotapasifhanyadapatmenginputkan data beritadanmasuk forum serta hanya menerima informasi berupa berita, topic forum, tanggapan forum.

7.Tampilan untuk menu forum yang terdiri dari topik forum dan tanggapan forum seperti berikut:

## Forum

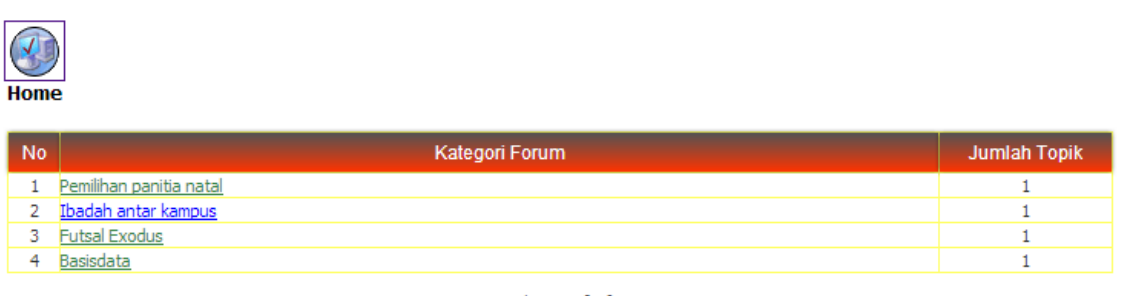

Halaman :  $[1]$ 

Gambar diatas menunjukkan menu untuk masuk dalam forum dimana ada beberapa pilihan kategori forum, ketika kita klik salah satu pilihan kategori forum maka akan muncul tampilan seperti berikut:

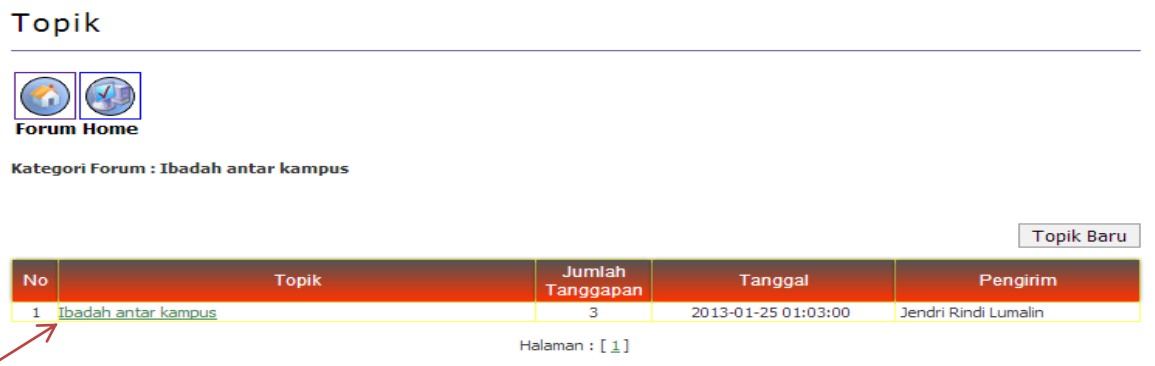

Dari tampilan gambar diatas untuk memberikan tanggapan terhadap topic forum ,klik pada pilihan topik tersebut maka akan muncul tampilan seperti berikut:

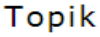

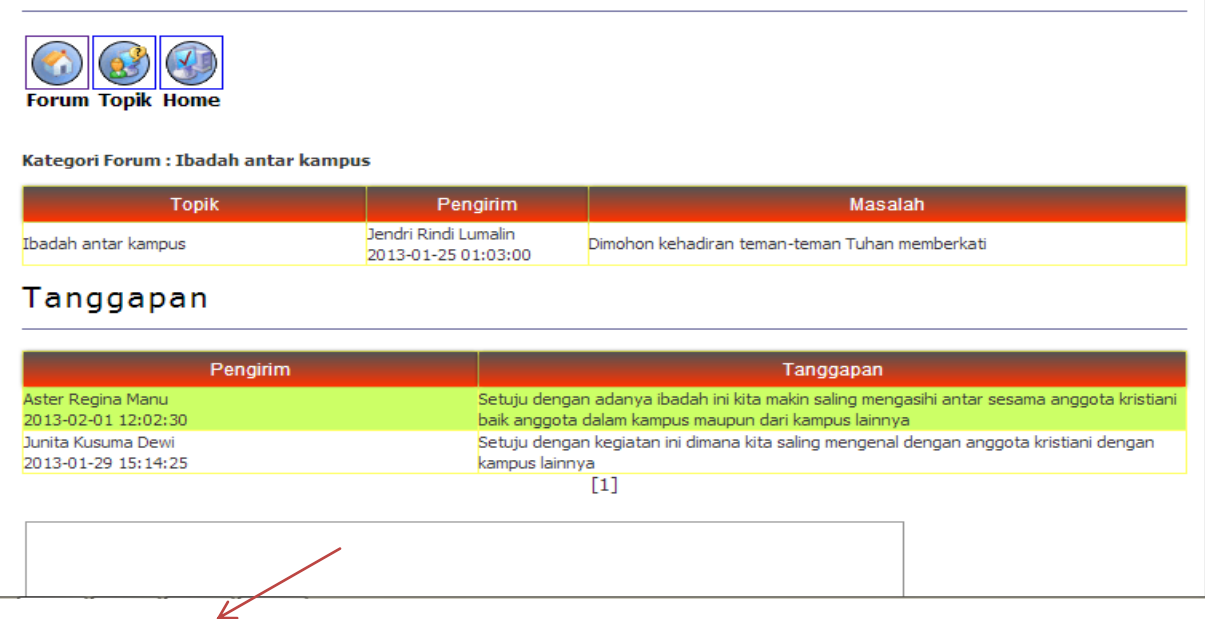

Memberikan tanggapan terhadap topic forum yang ada.